# **СОЗДАНИЕ ФИЛЬМА В MOVIE MAKER**

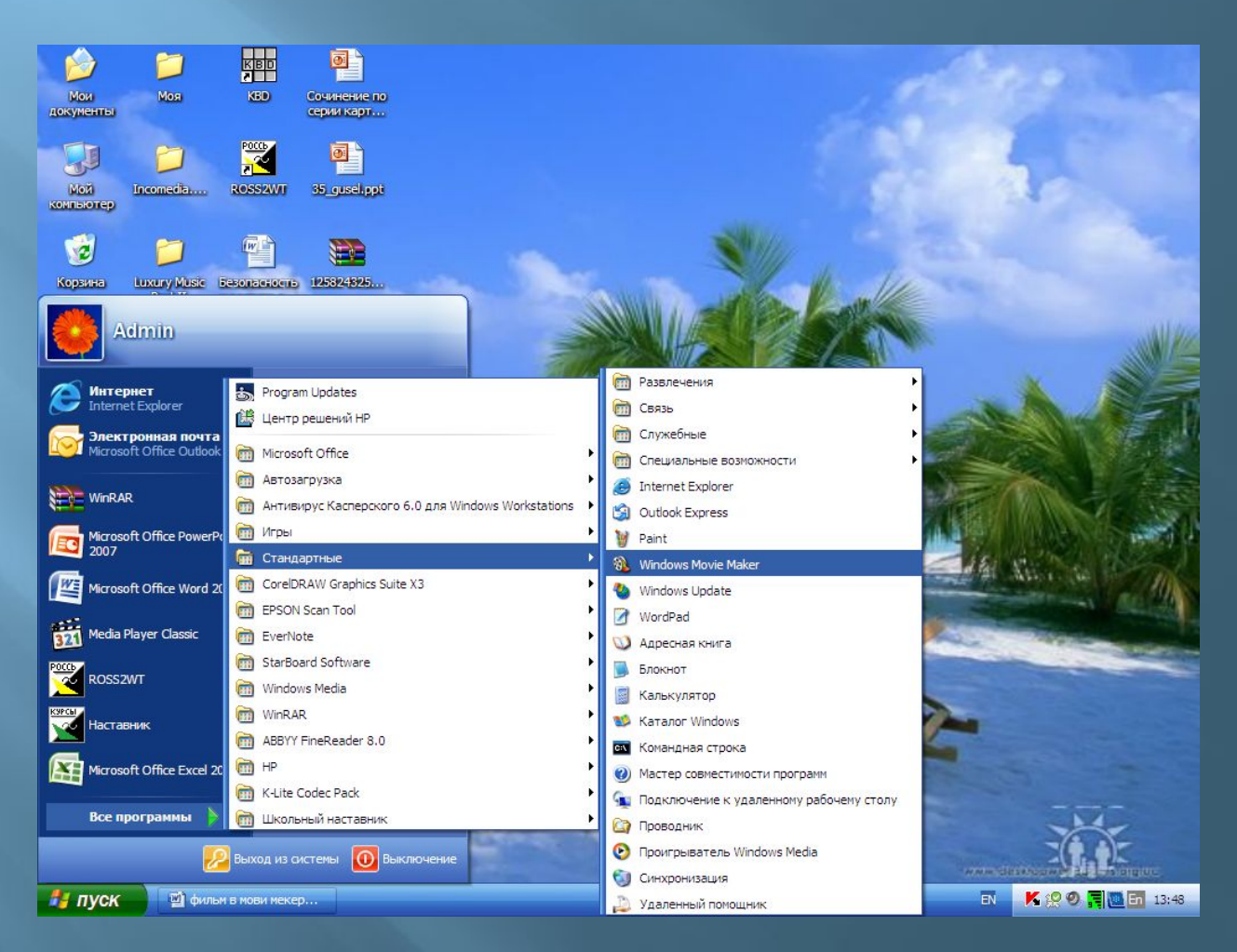

#### *Окно запущенной программы* **Windows Movie Maker**

**Слева идет перечисление этапов создания фильма: запись видео, монтаж фильма, завершение создания. Справа – окно**

**предпросмотра, снизу - монтажная панель.** 

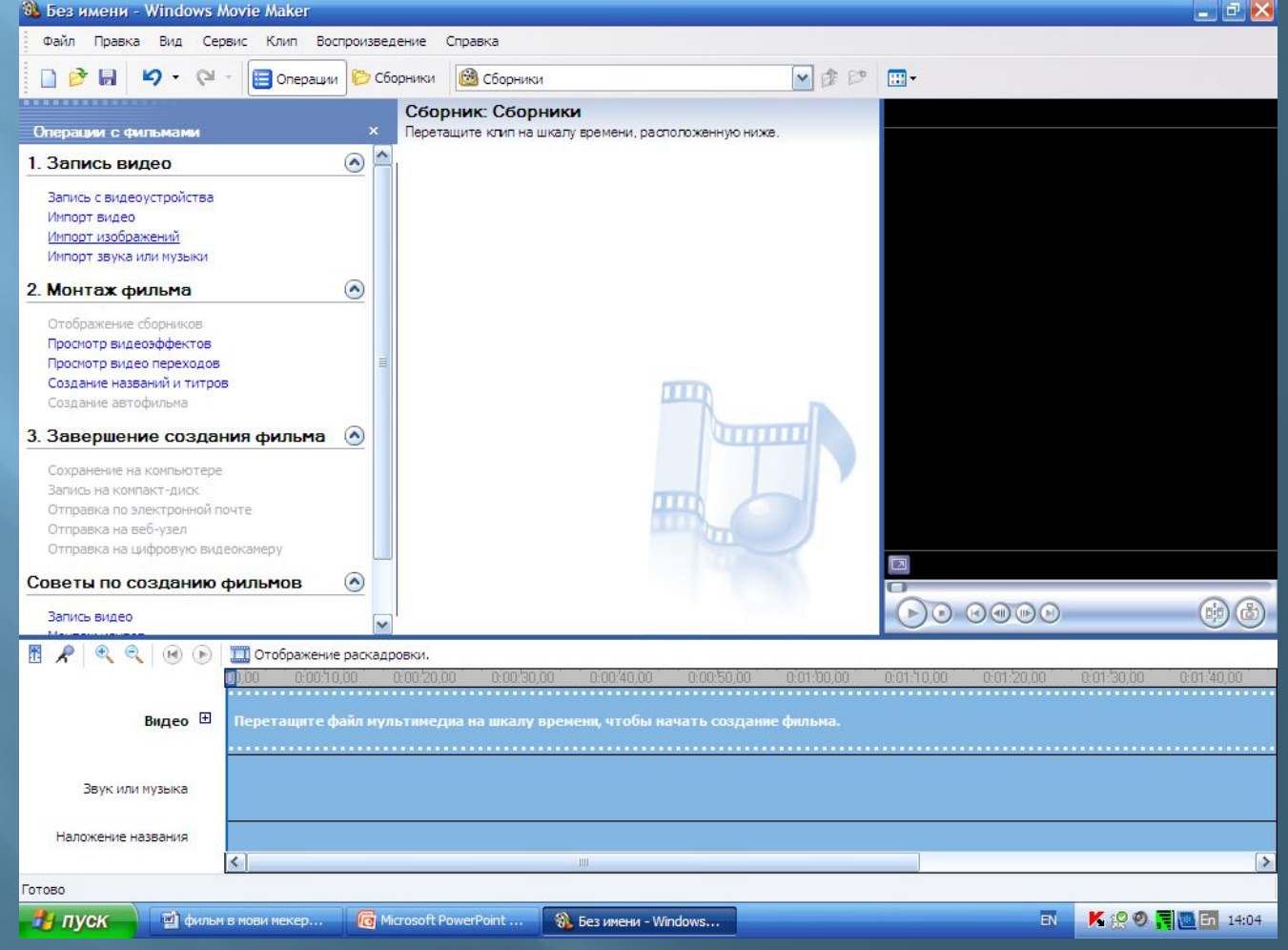

# **Добавляем изображения из нужной папки. Выбираем её и нажимаем «импорт».**

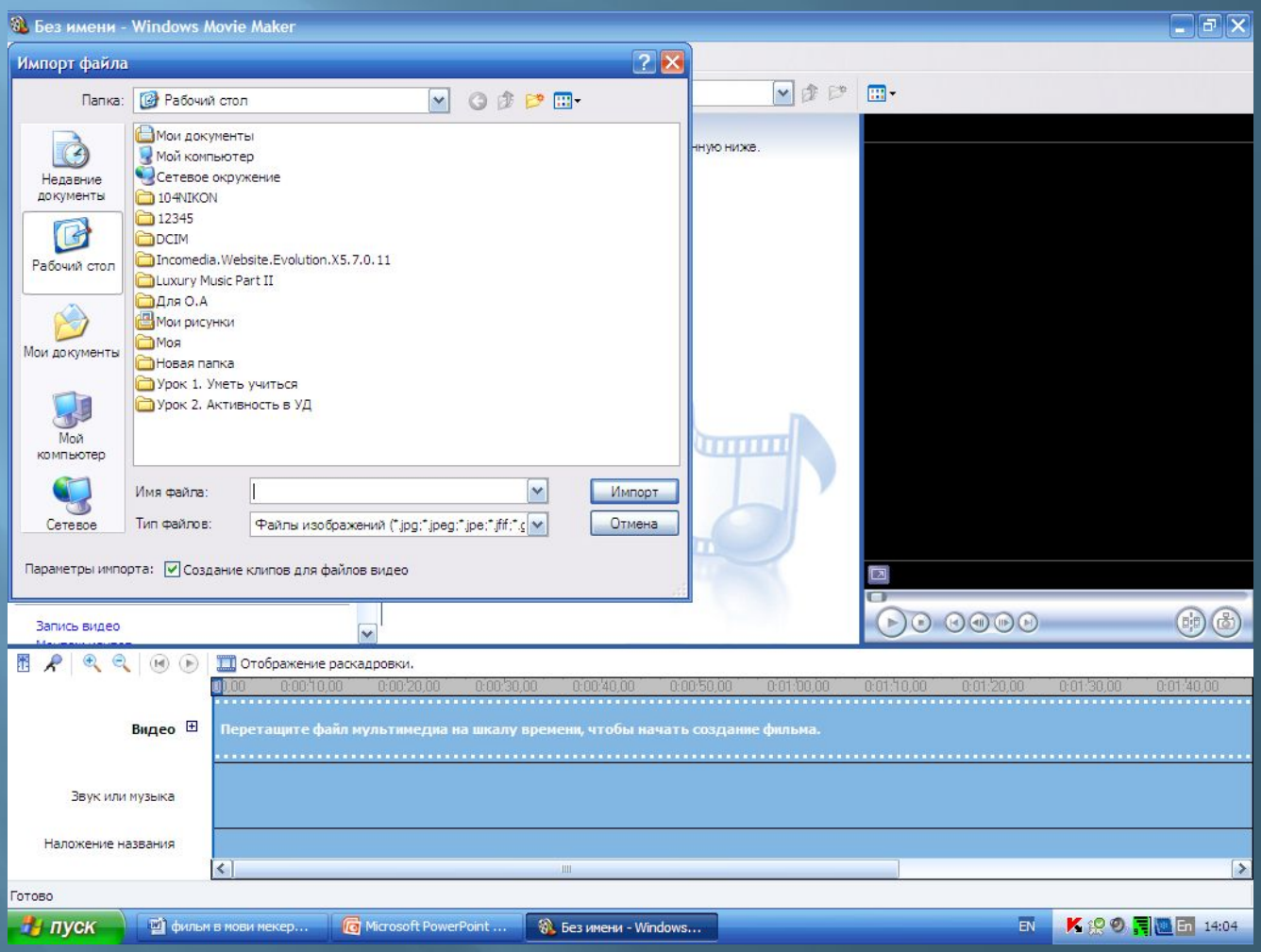

# **Картинки отобразились. Их нужно перетащить в раскадровку.**

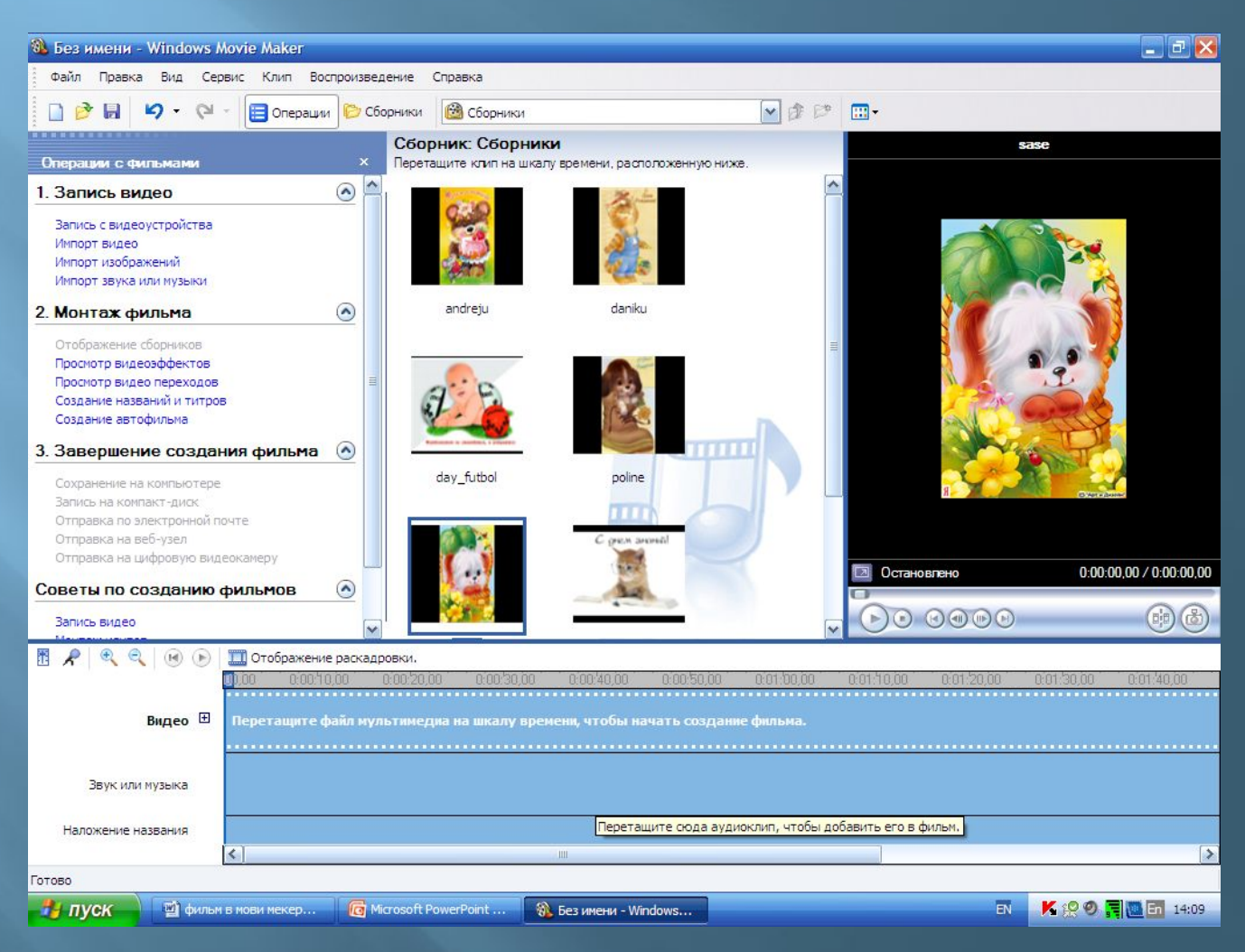

### **Выбираем «вид», «раскадровка».**

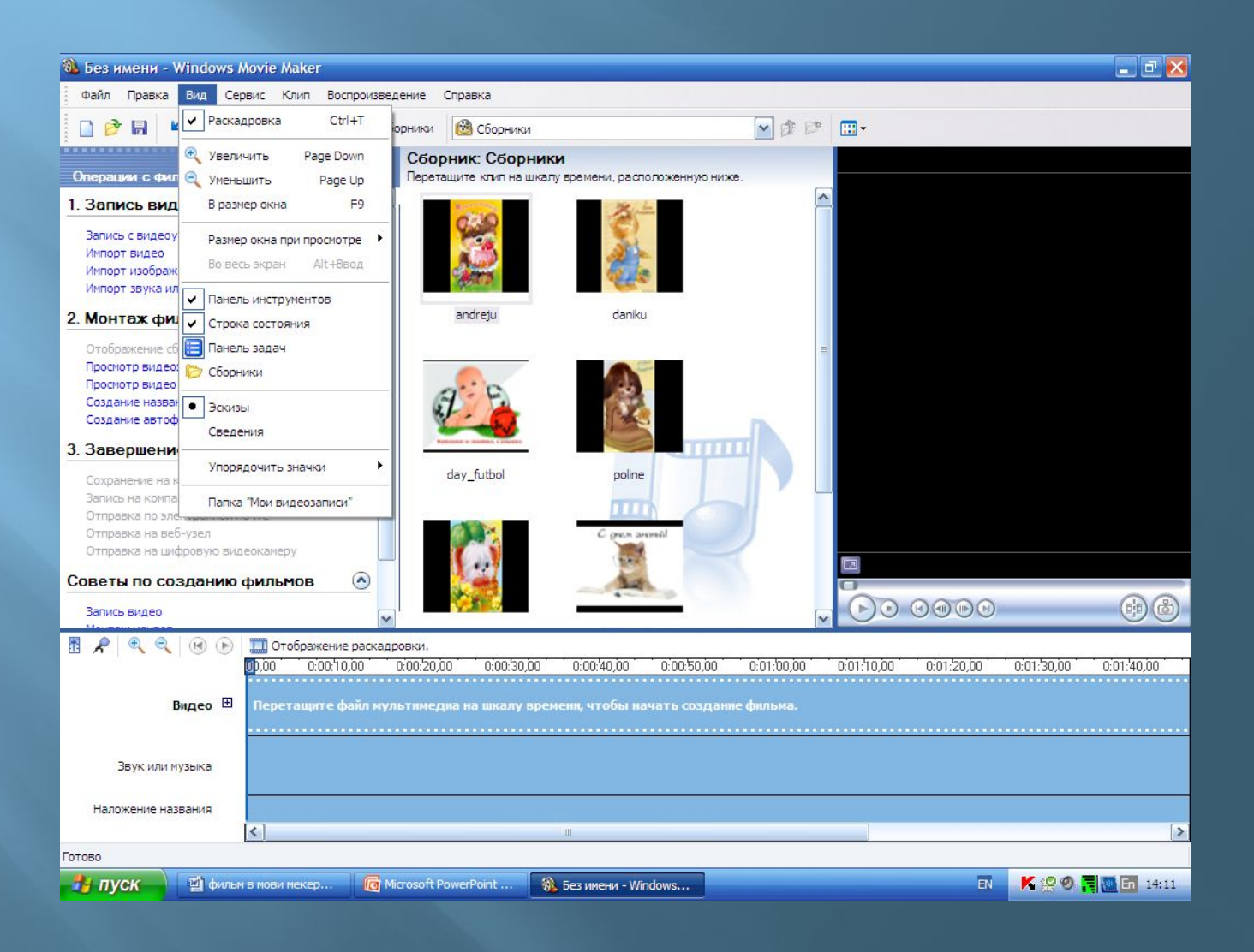

# **Перетаскиваем все картинки на раскадровку.**

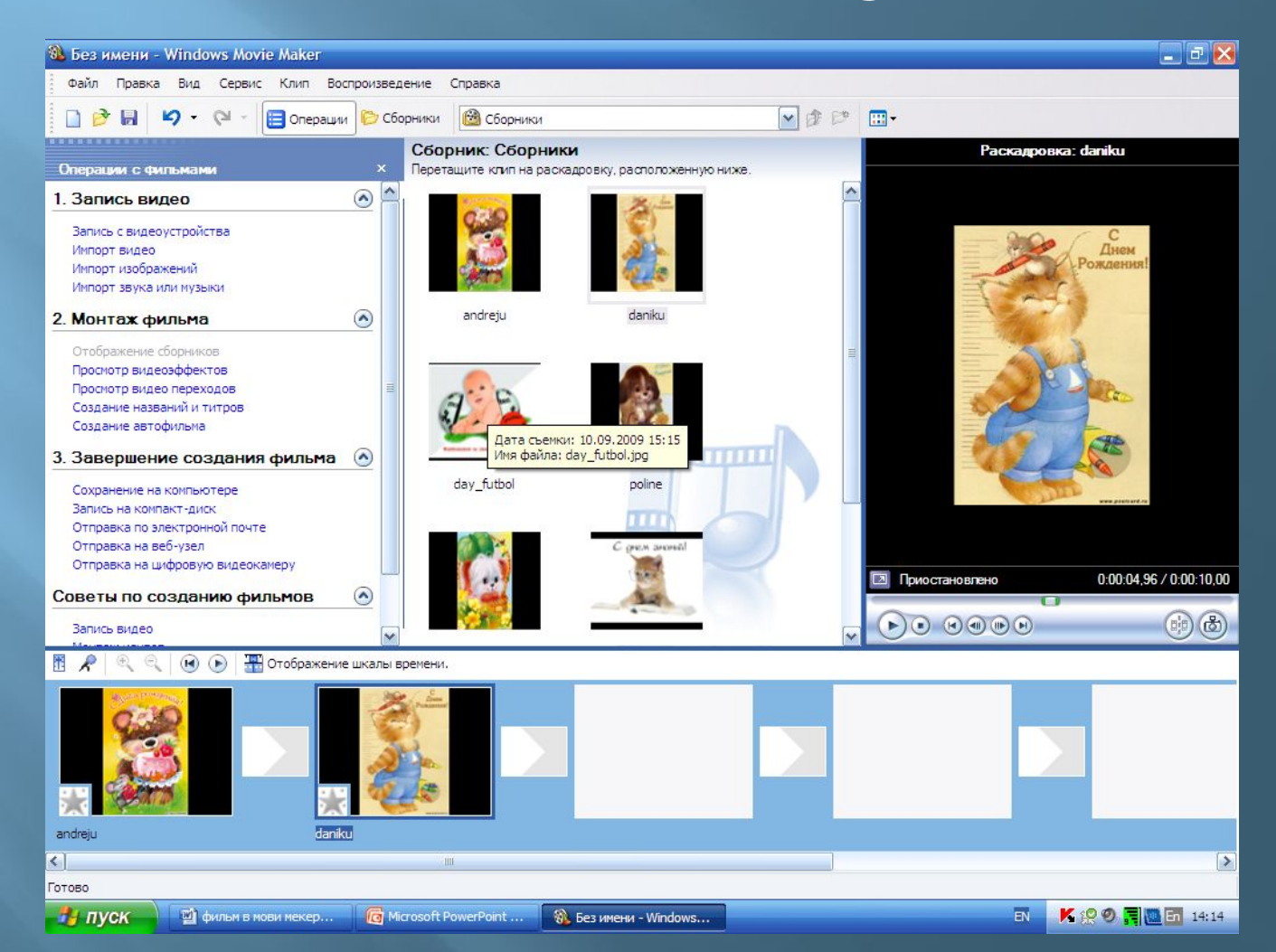

#### **Теперь выбираем видеопереходы и перетаскиваем их.**

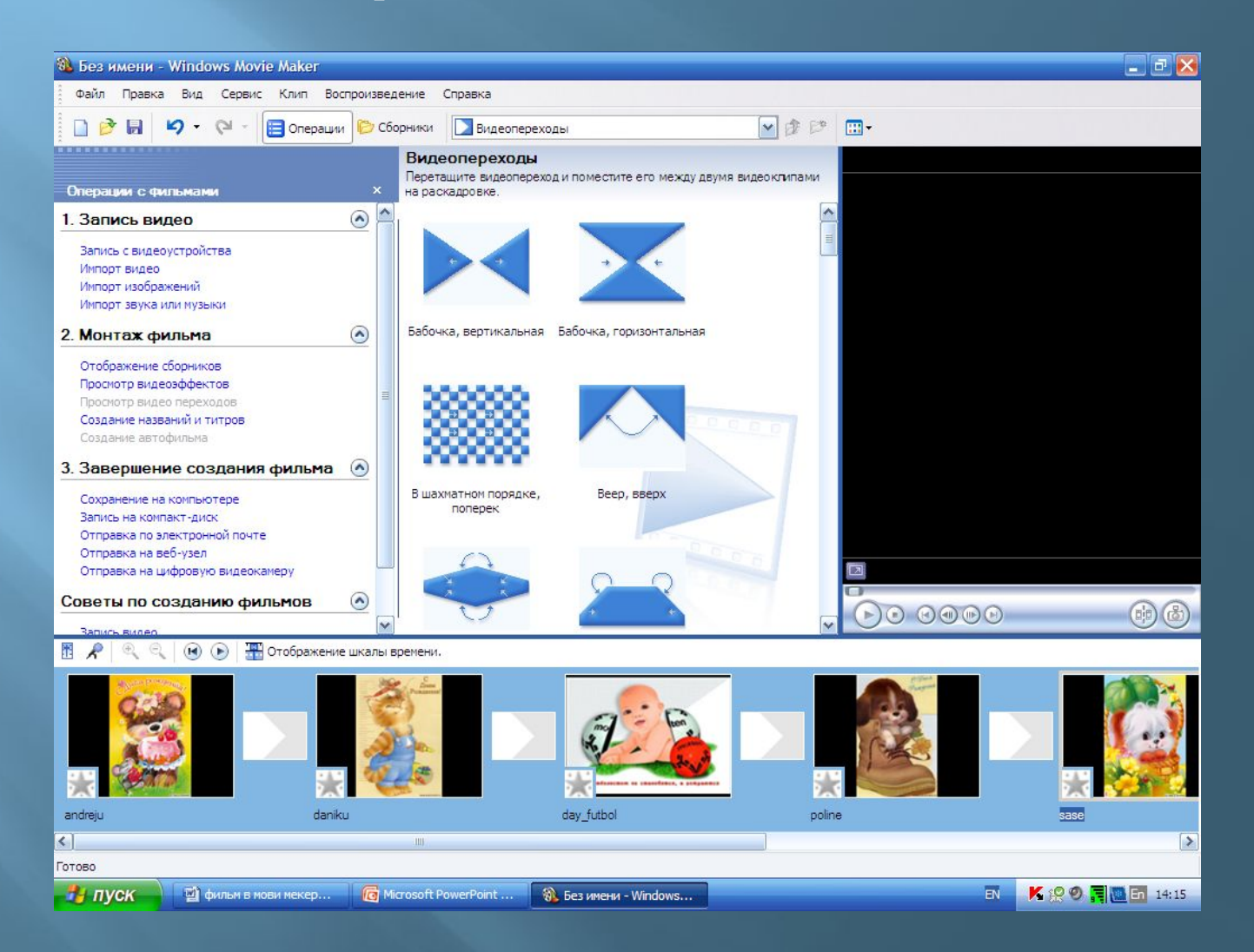

#### **Если переход кадра не устраивает, можно просмотрев, его удалить.**

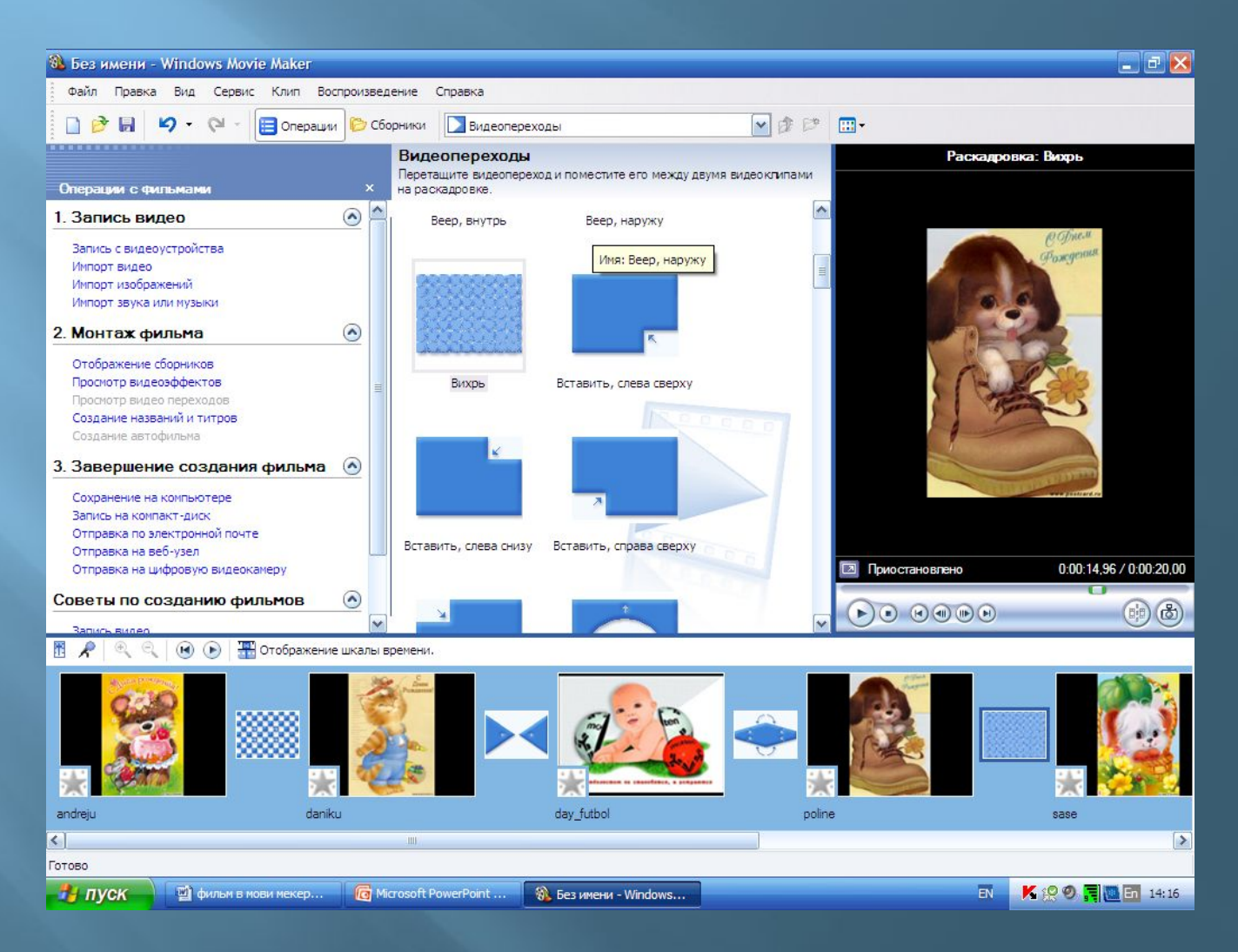

# **Выбираем тот переход, который больше нравится.**

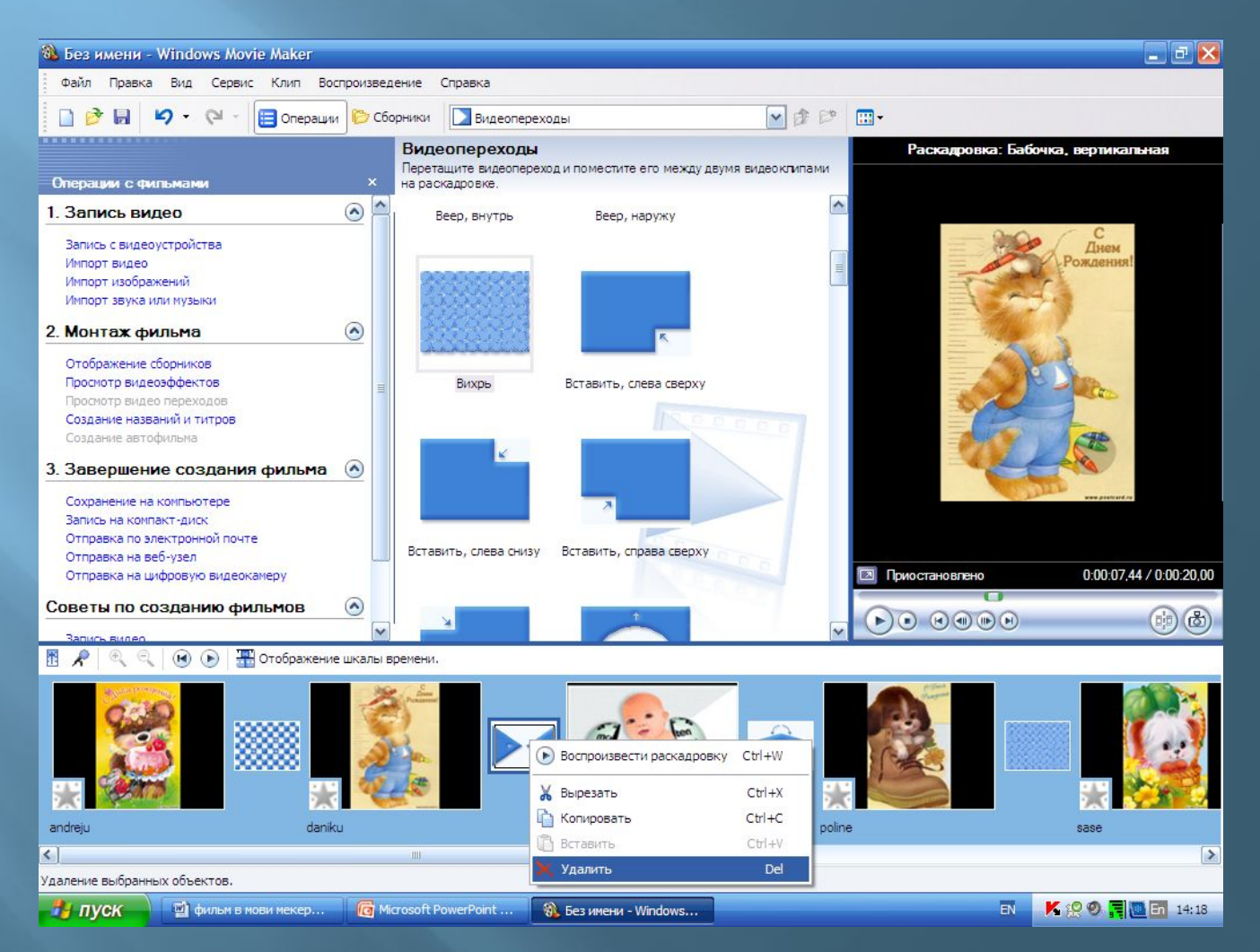

# **Создаём название фильма.**

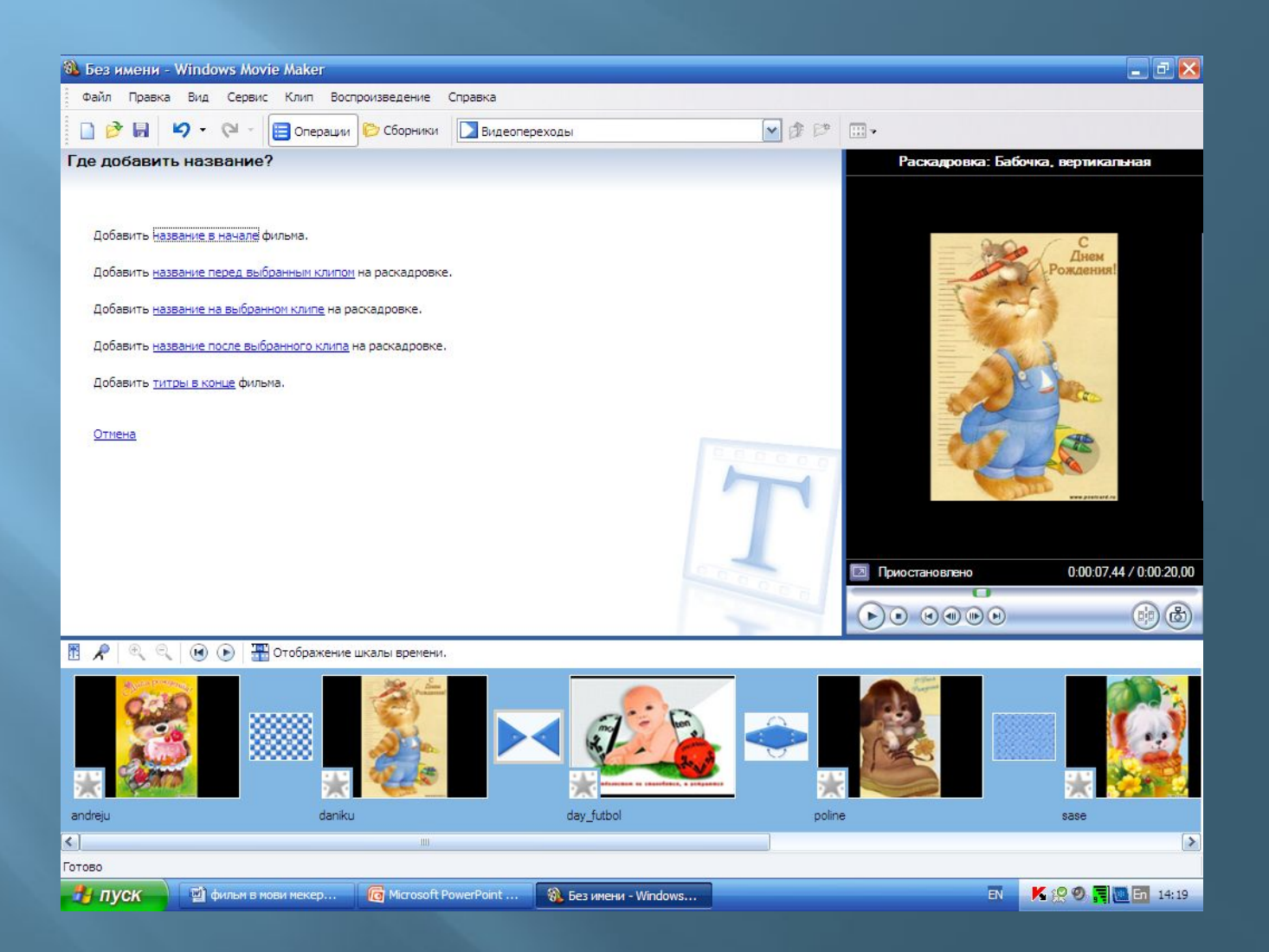

# **Можно сделать надписи на кадре, перед или после.**

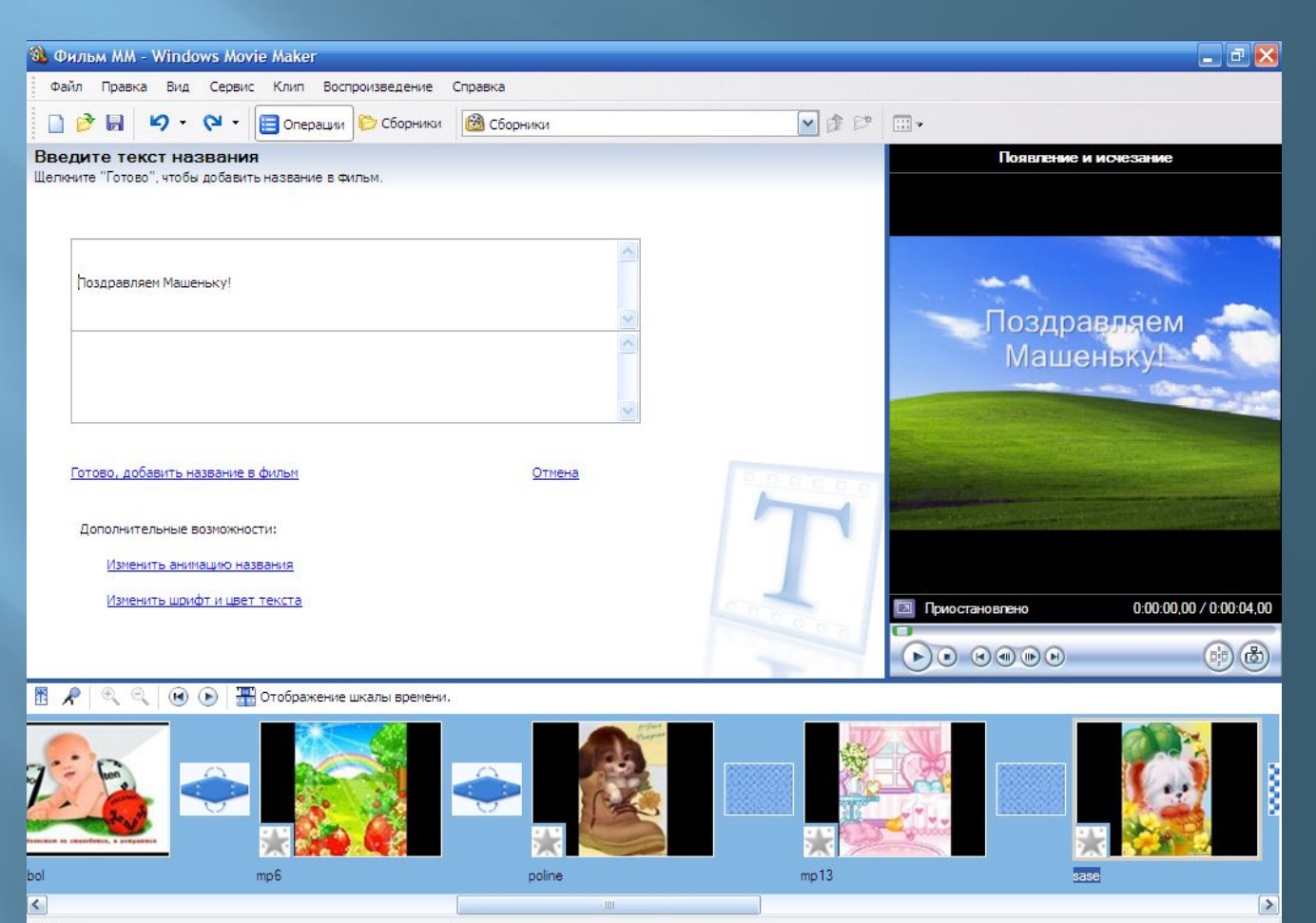

RU-

**線Kの冒险Fu 15:12** 

 $\frac{1}{2}$  *nyck* Microsoft PowerPoint ... ® Фильм ММ - Windows...

Готово

# **Изменить анимацию и цвет.**

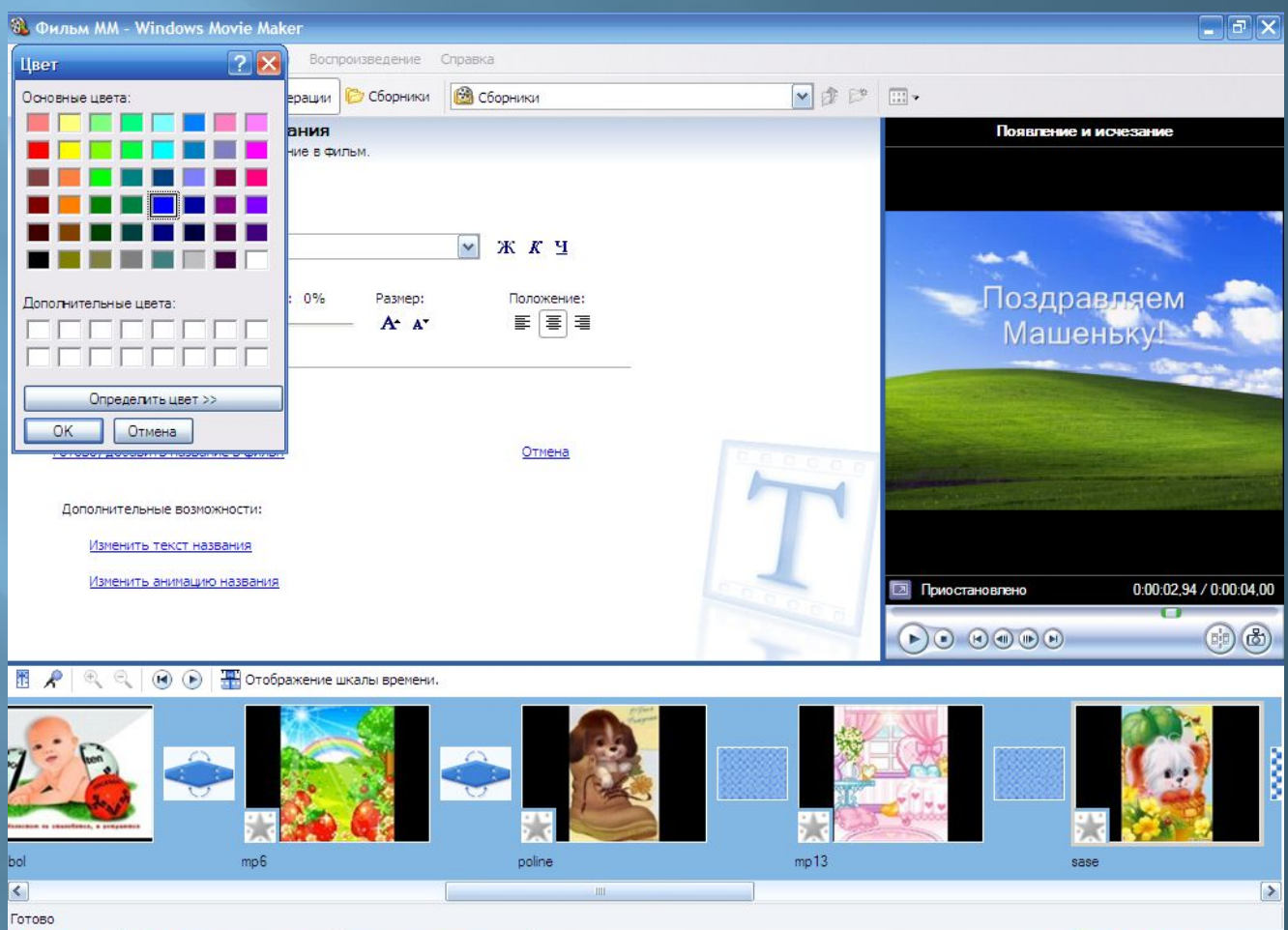

 $RL$ 

**※Kの同画Fu 15:13** 

В пуск

Microsoft PowerPoint ...

**В Фильм ММ - Windows...** 

# **Можно отредактировать.**

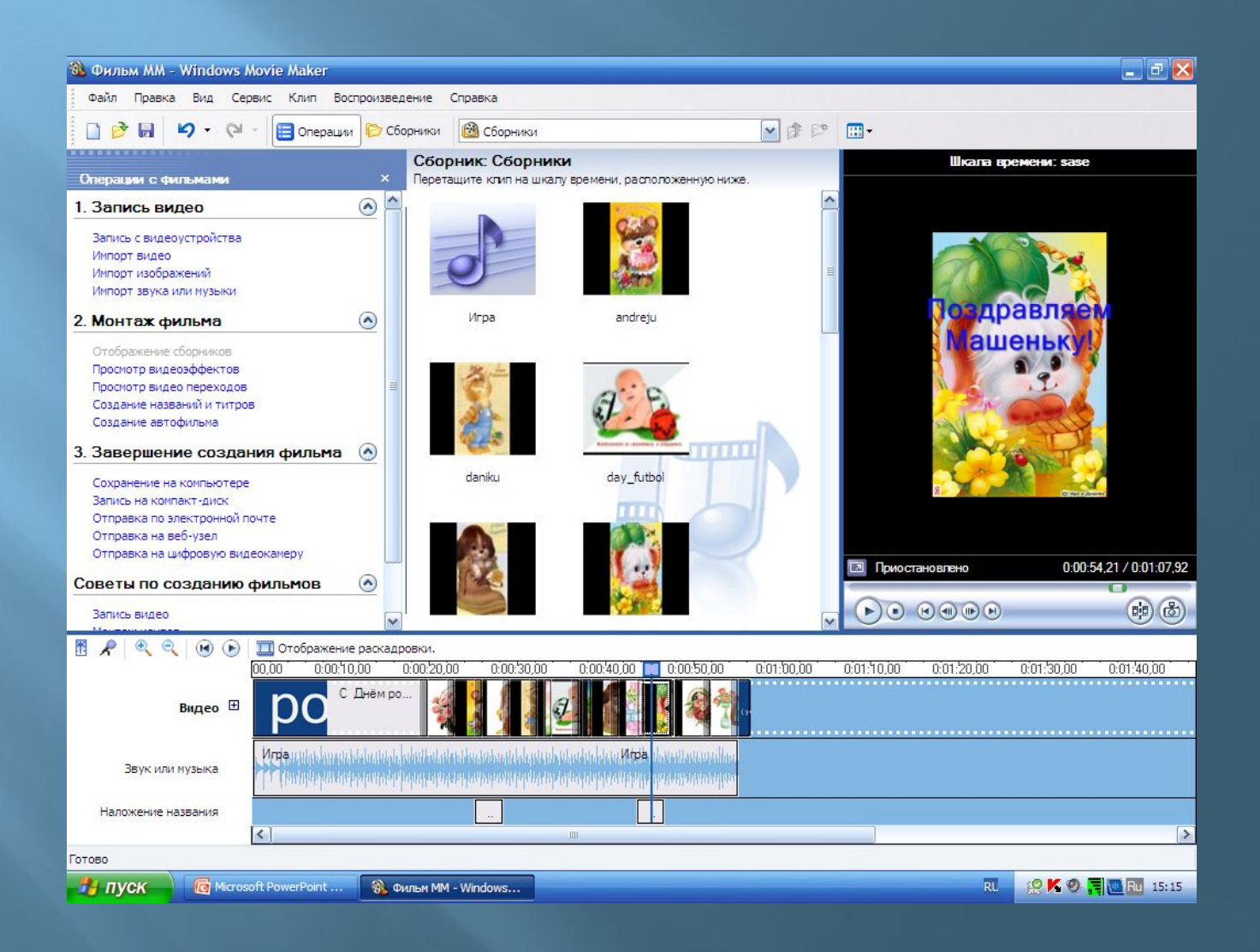

### **Впечатываем название и просматриваем.**

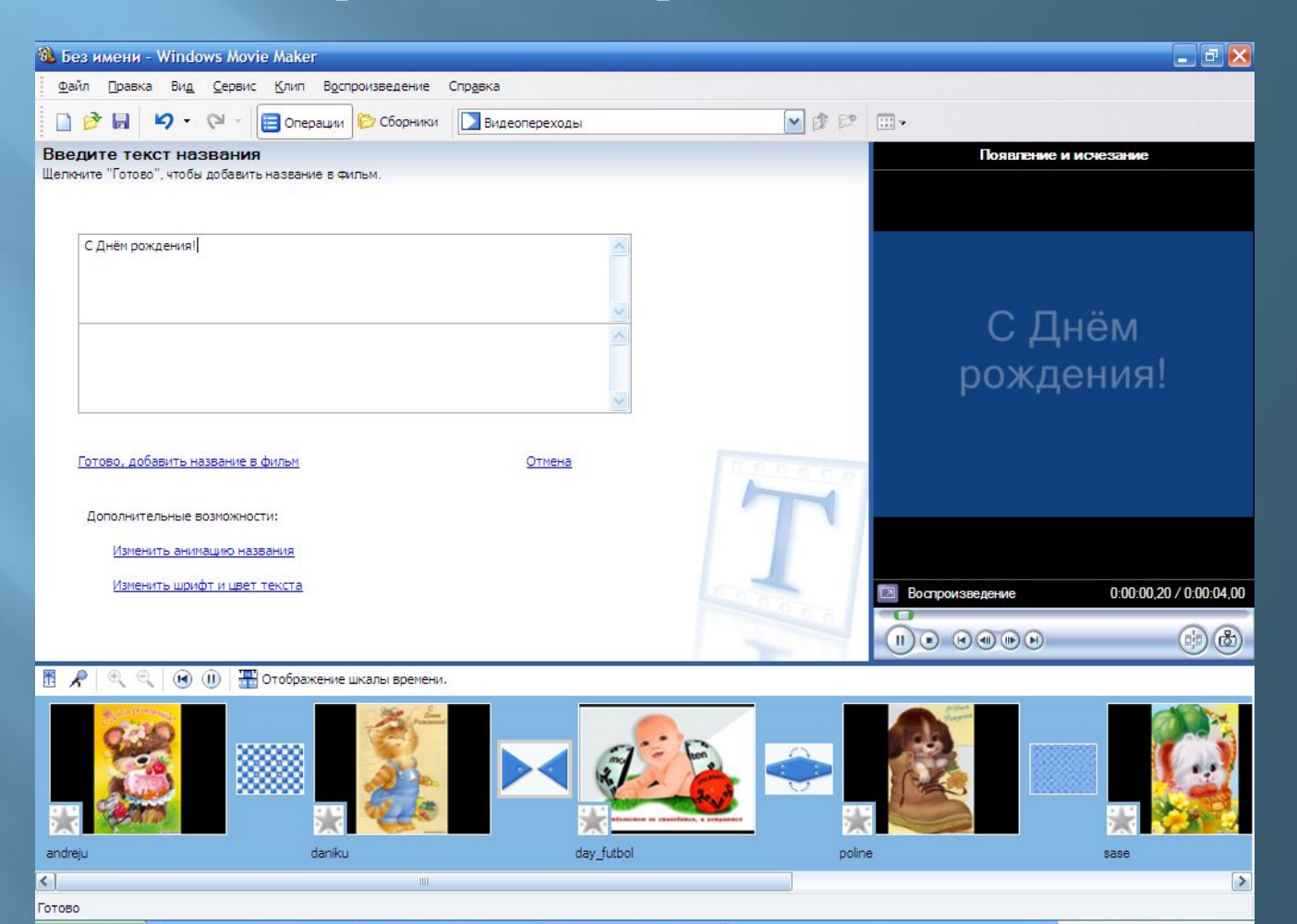

<sup>5</sup> Без имени - Windows...

RU-

K80 FL Fu 14:20

 $\frac{1}{2}$  *nyck* 

**Ф** фильм в мови мекер... **С** Microsoft PowerPoint ...

### **Изменяем с помощью дополнительных возможностей цвет, текст, шрифт.**

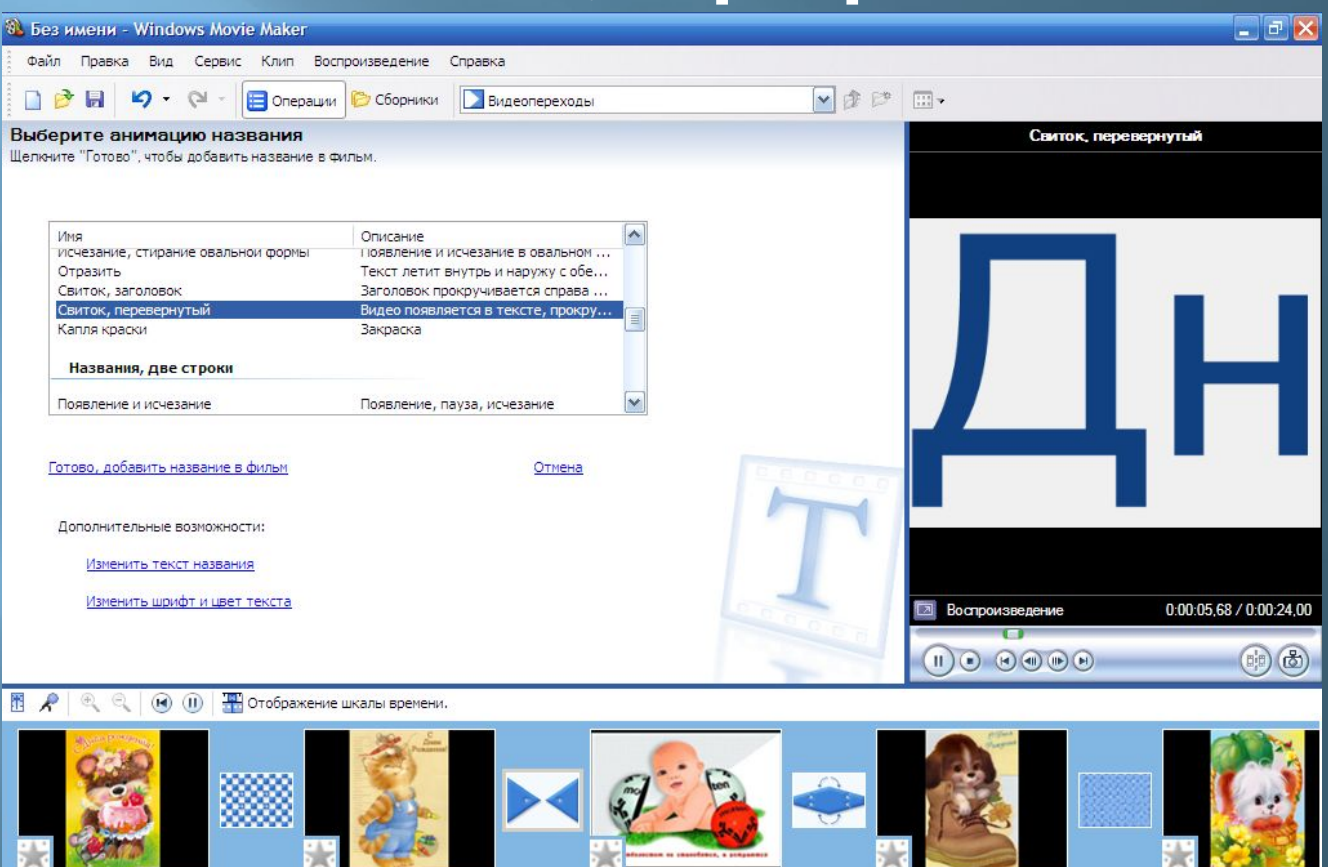

andreju daniku day futbol poline sase  $\left\langle \cdot \right\rangle$ **TILL** Готово  $\frac{1}{2}$  *nyck* **Ш** фильм в мови мекер... Microsoft PowerPoint .. ® Без имени - Windows...  $RU$ K 9 9 日 Ru 14:21

 $\triangleright$ 

# **Добавляем титры в конце, указываем ссылки.**

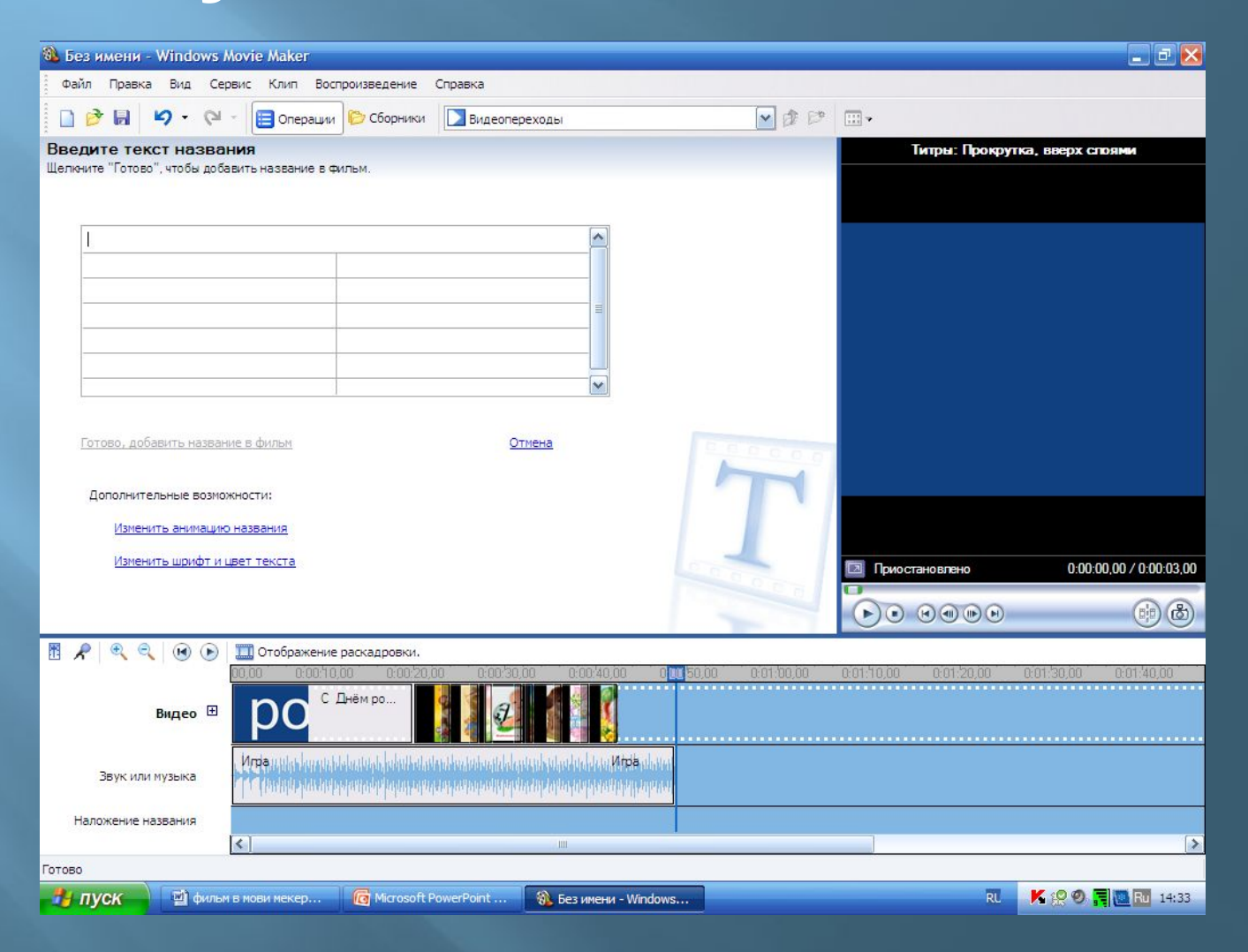

#### **Можно добавить видео эффекты.**

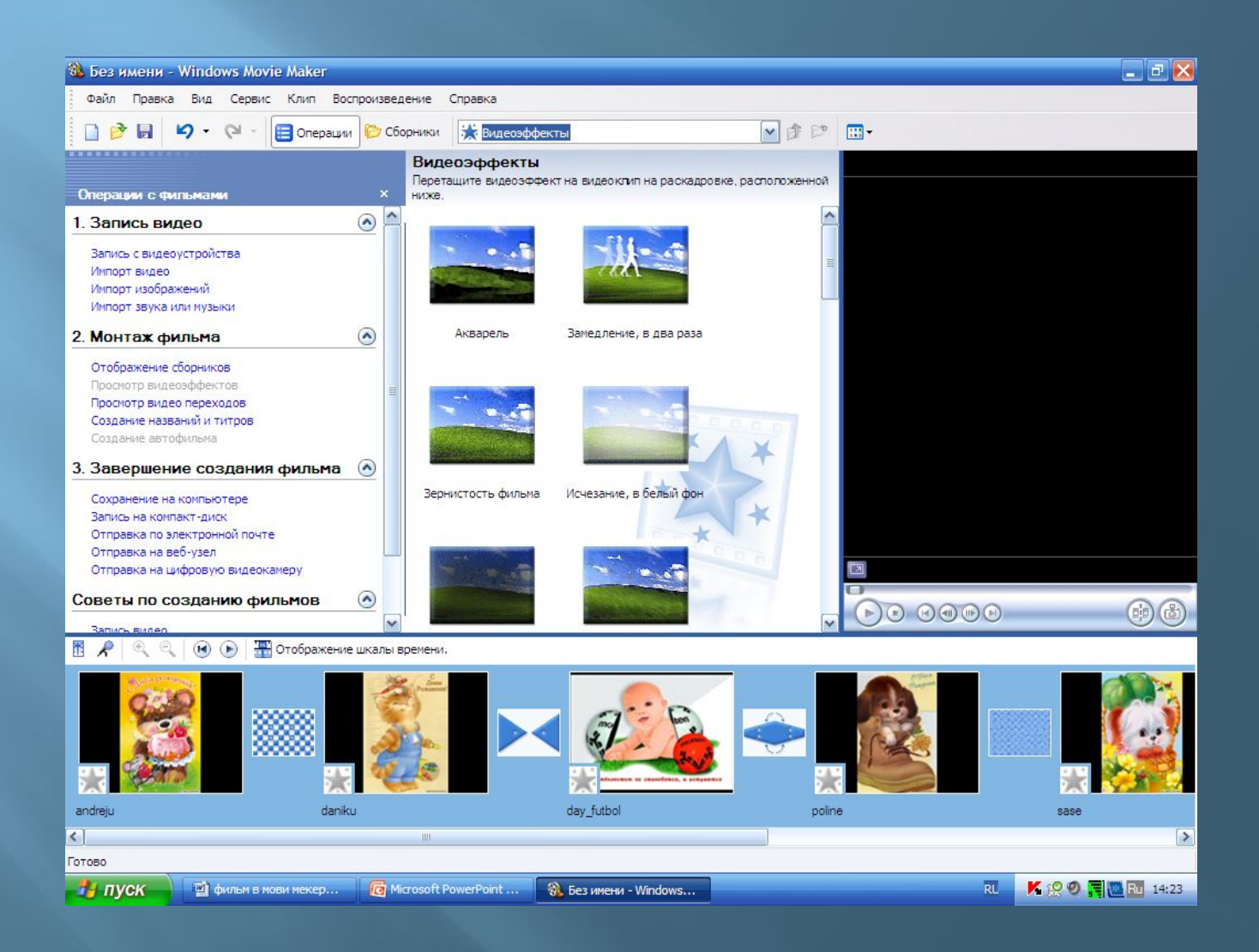

### **Теперь импортируем звук точно так же как и картинки.**

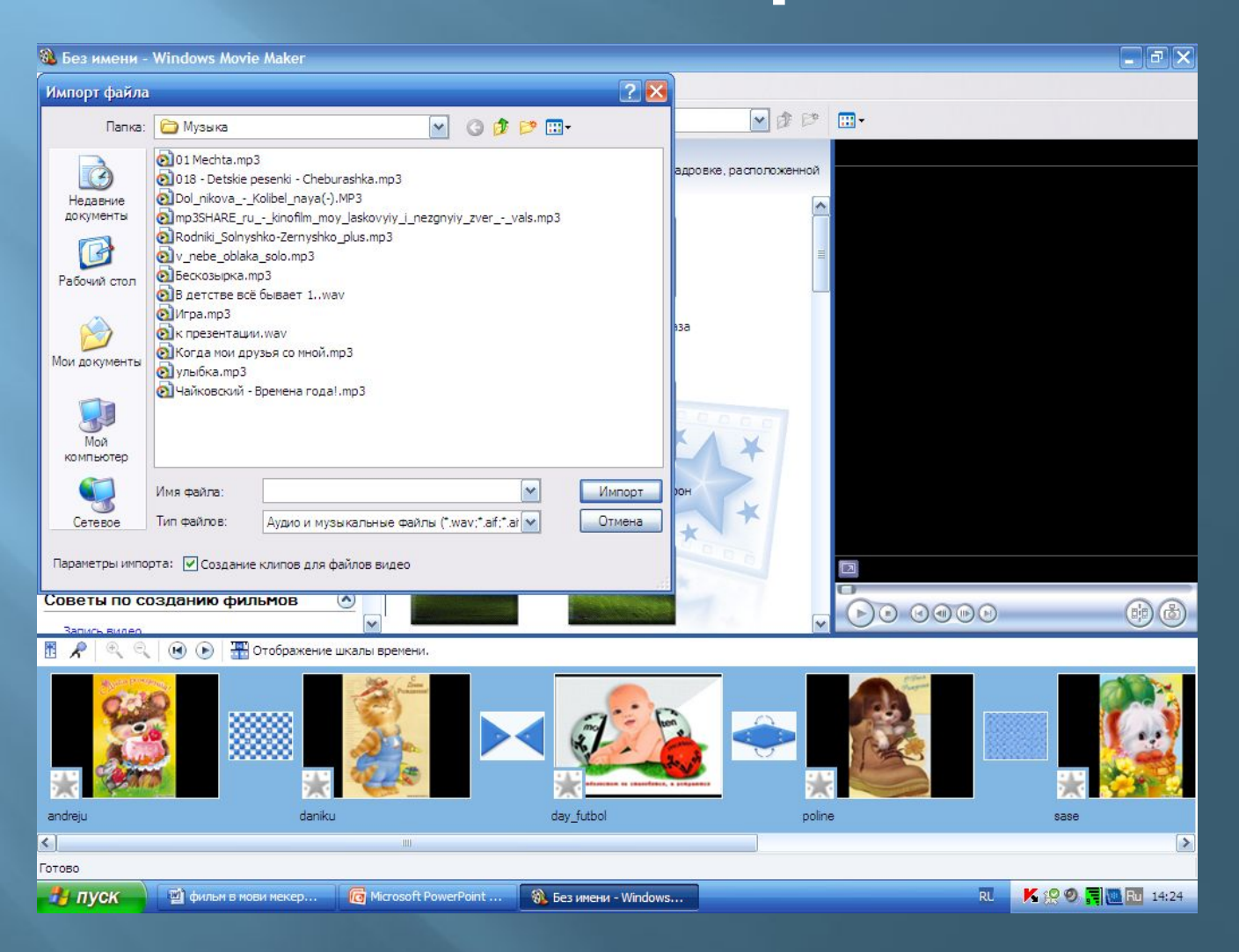

# **Звук загрузился.**

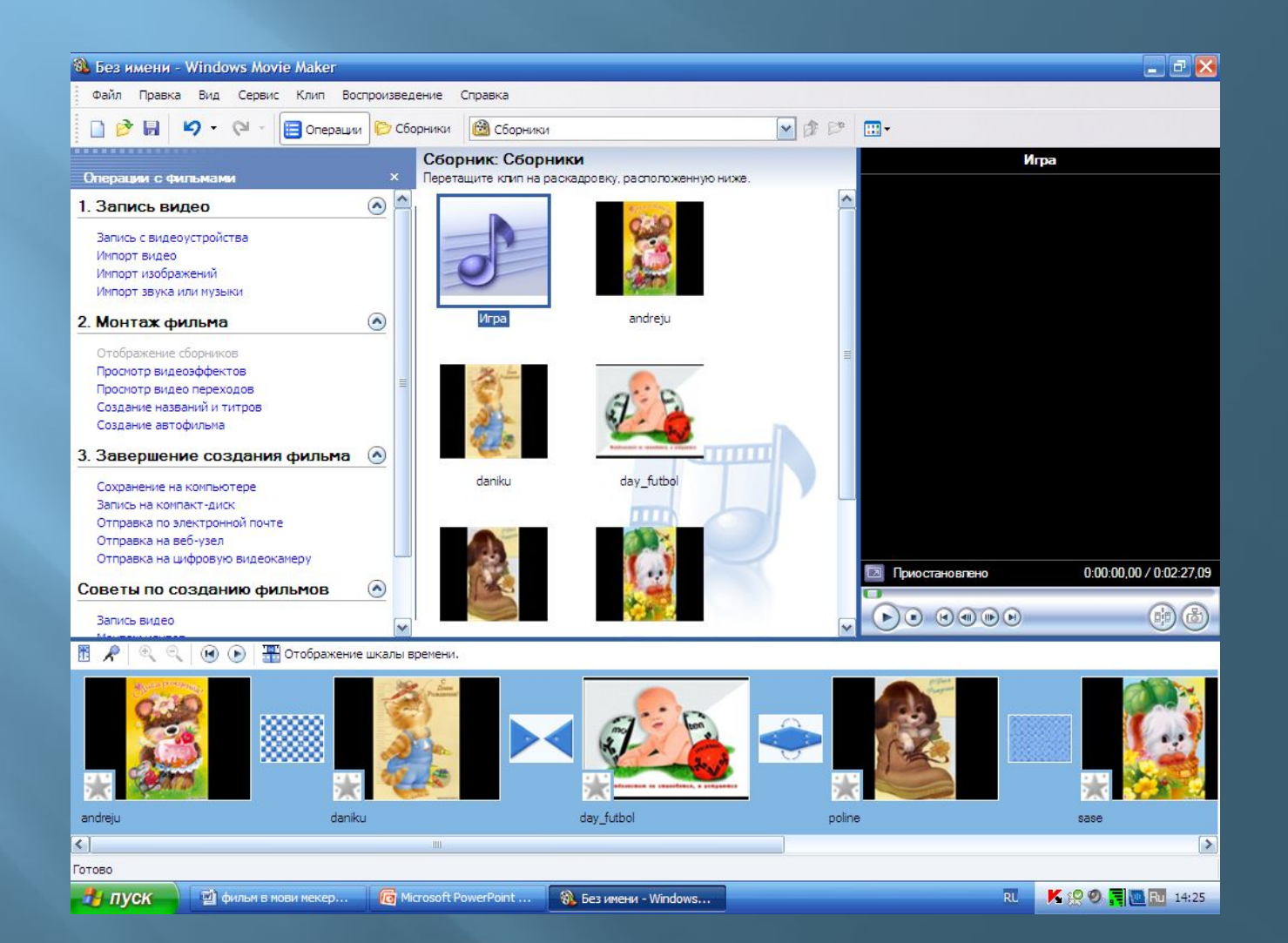

#### **Выбираем «вид», «шкала времени».**

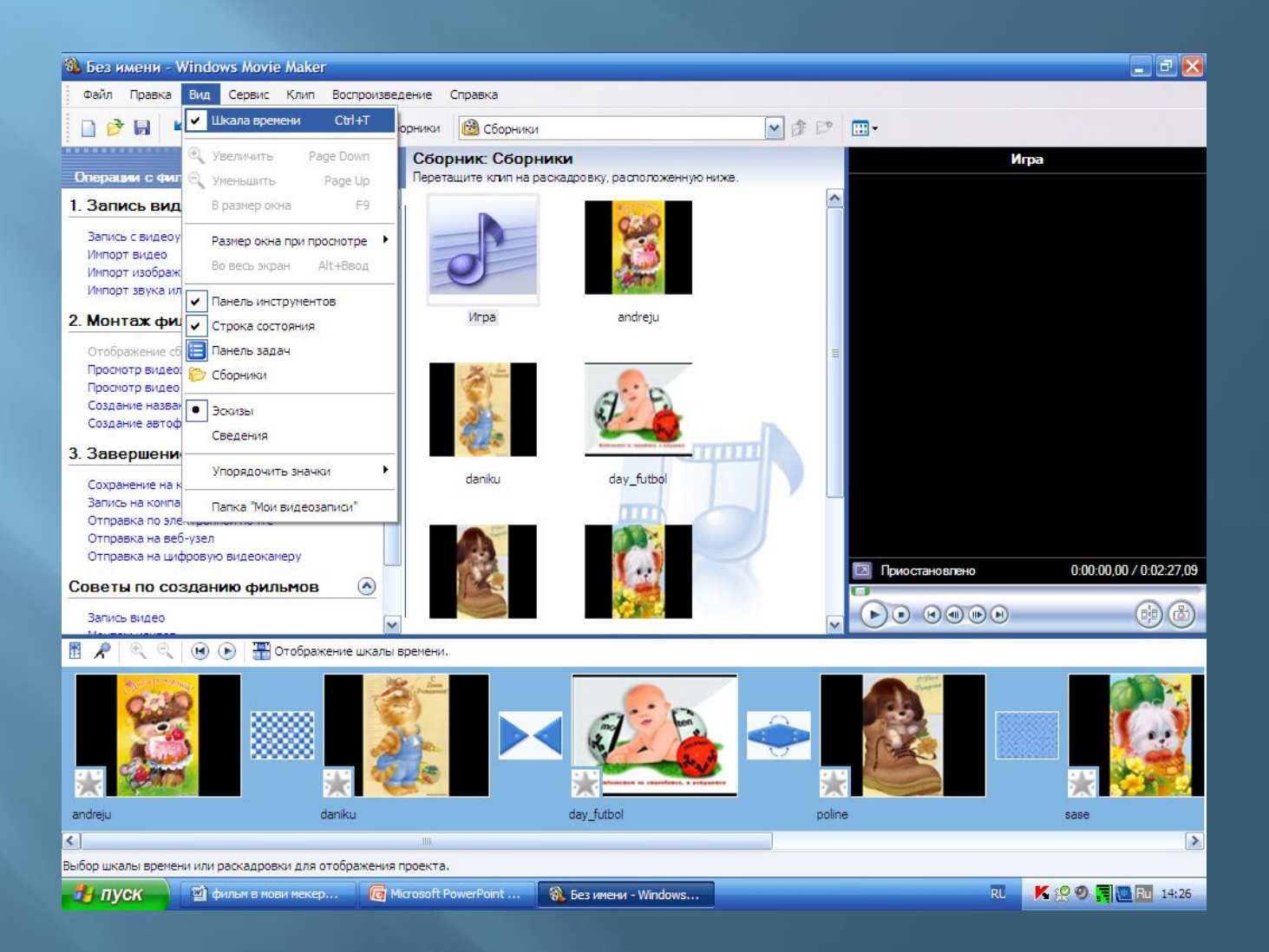

### **Перетаскиваем звук на шкалу времени.**

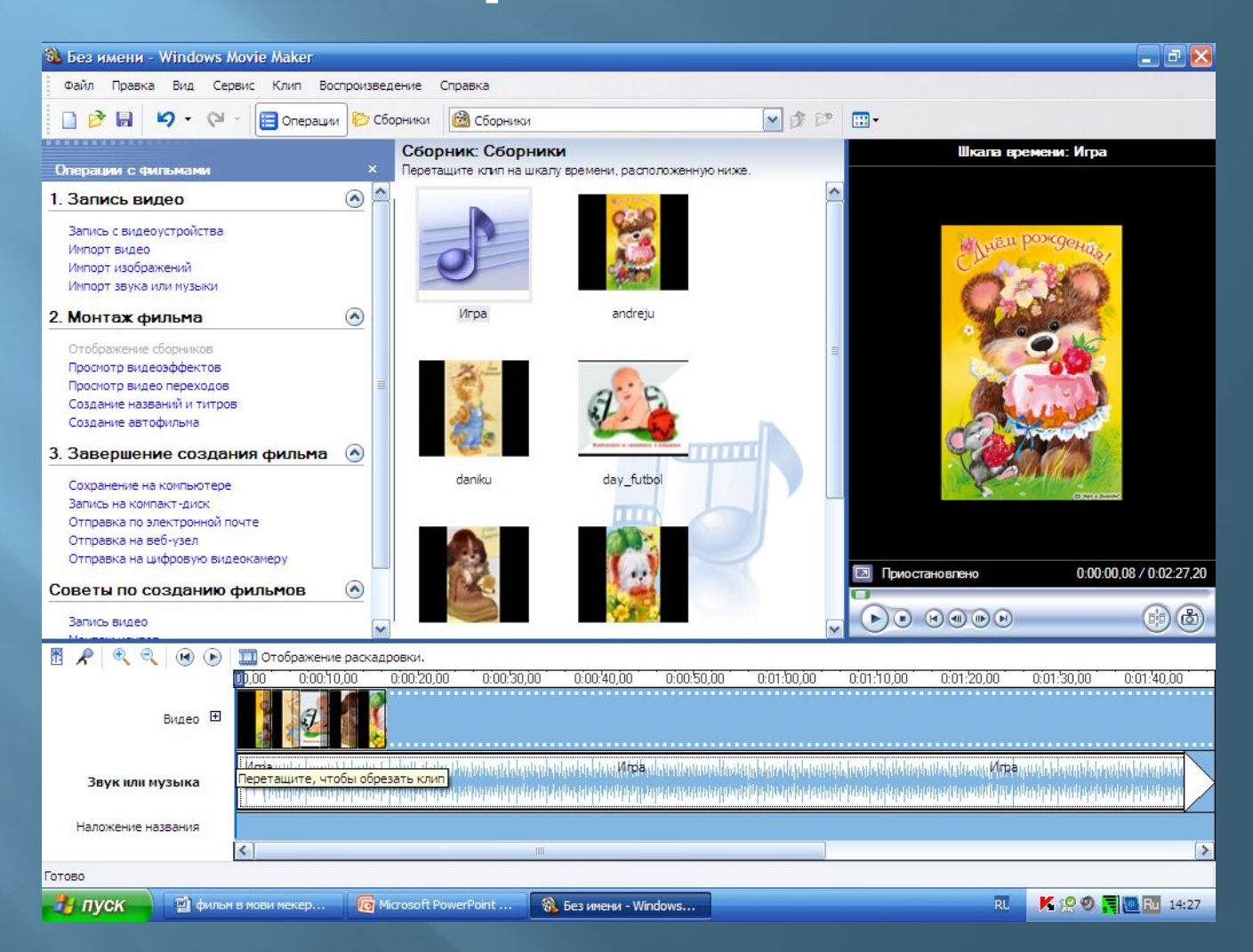

**Смотрим в окне предварительного просмотра, что получилось. Если музыка длиннее, укорачиваем её, подтягивая, или добавляем картинки.**

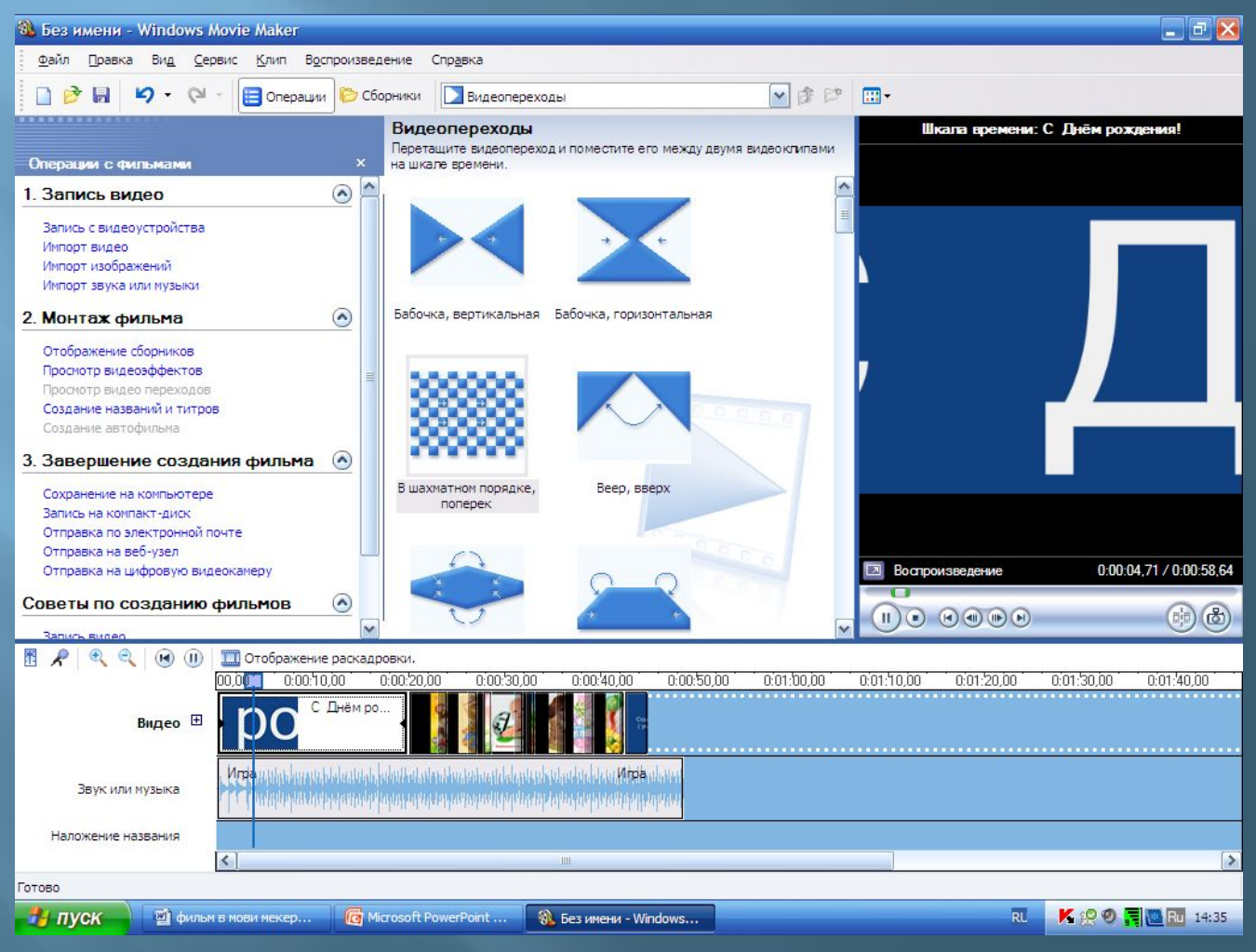

#### **Ещё раз просматриваем и прослушиваем.**

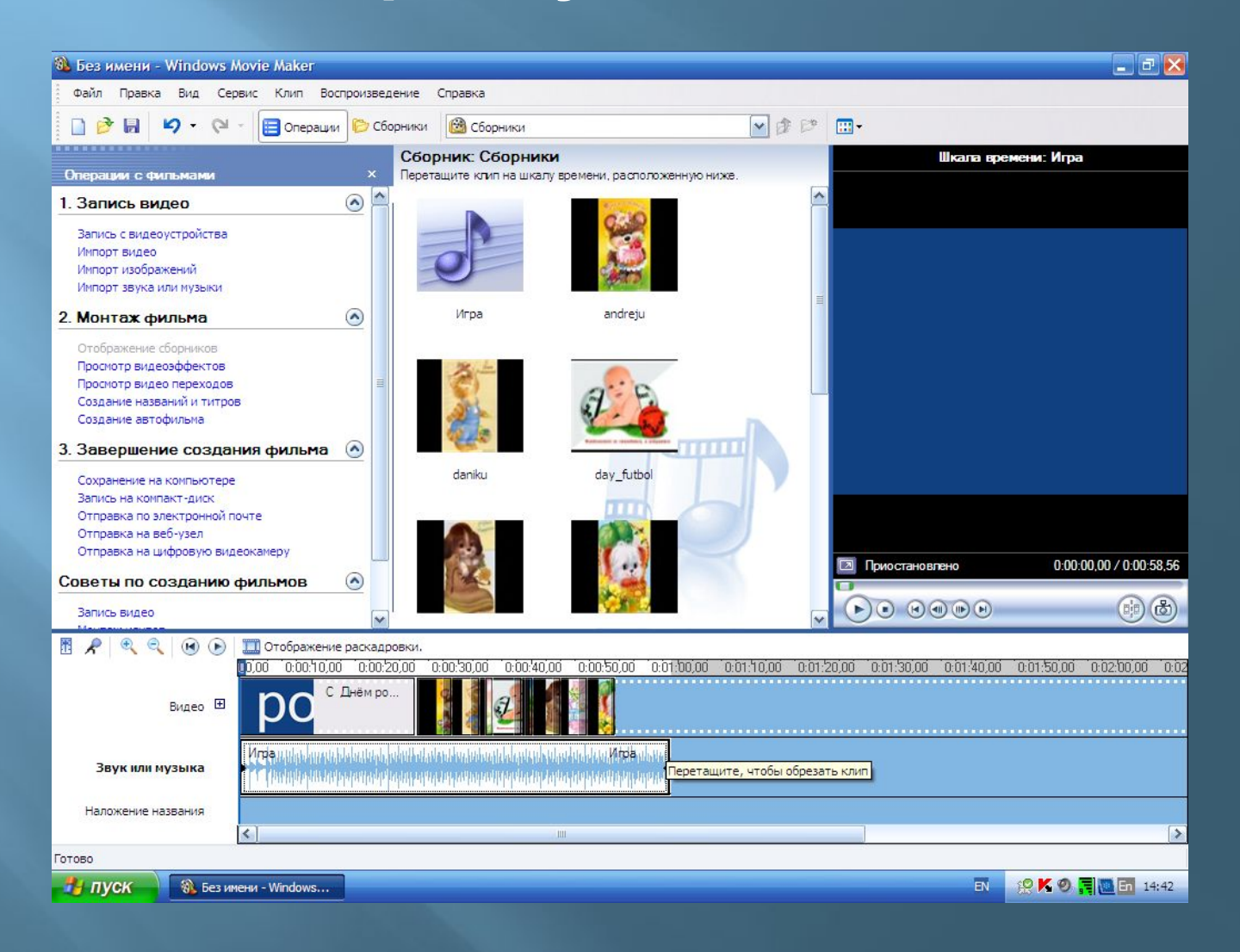

# **Сохраняем фильм на компьютере.**

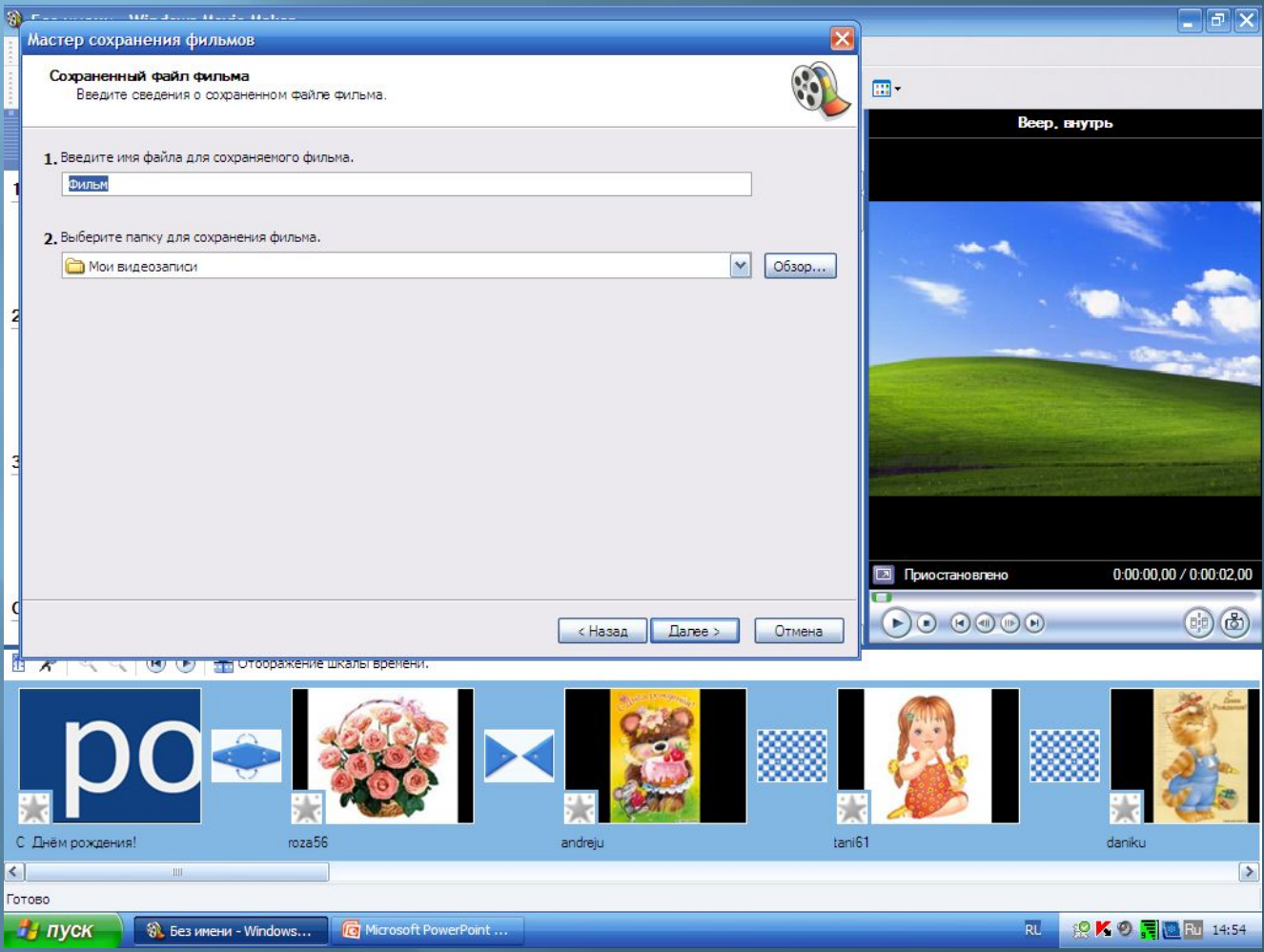

### **Записываем фильм.**

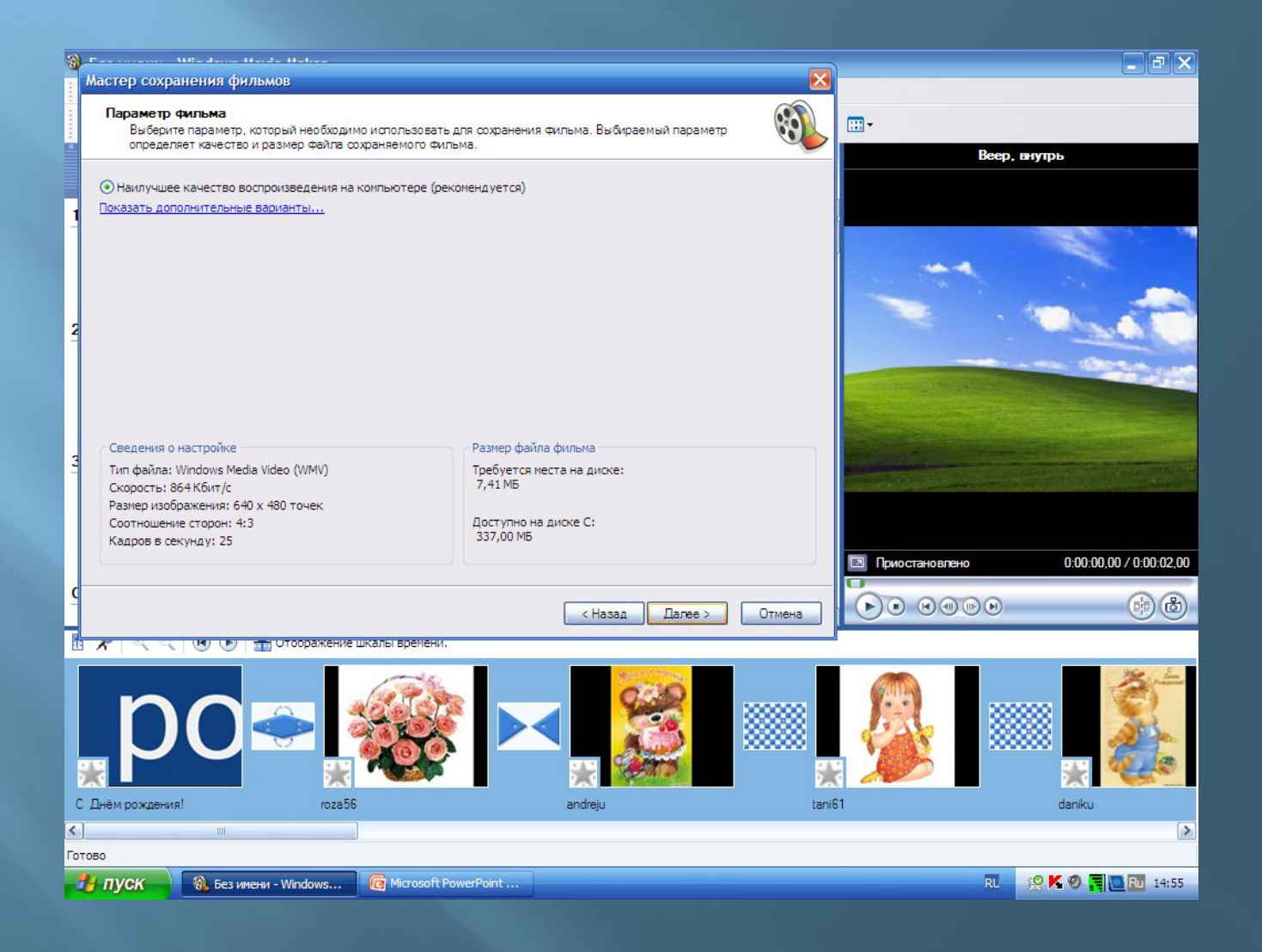

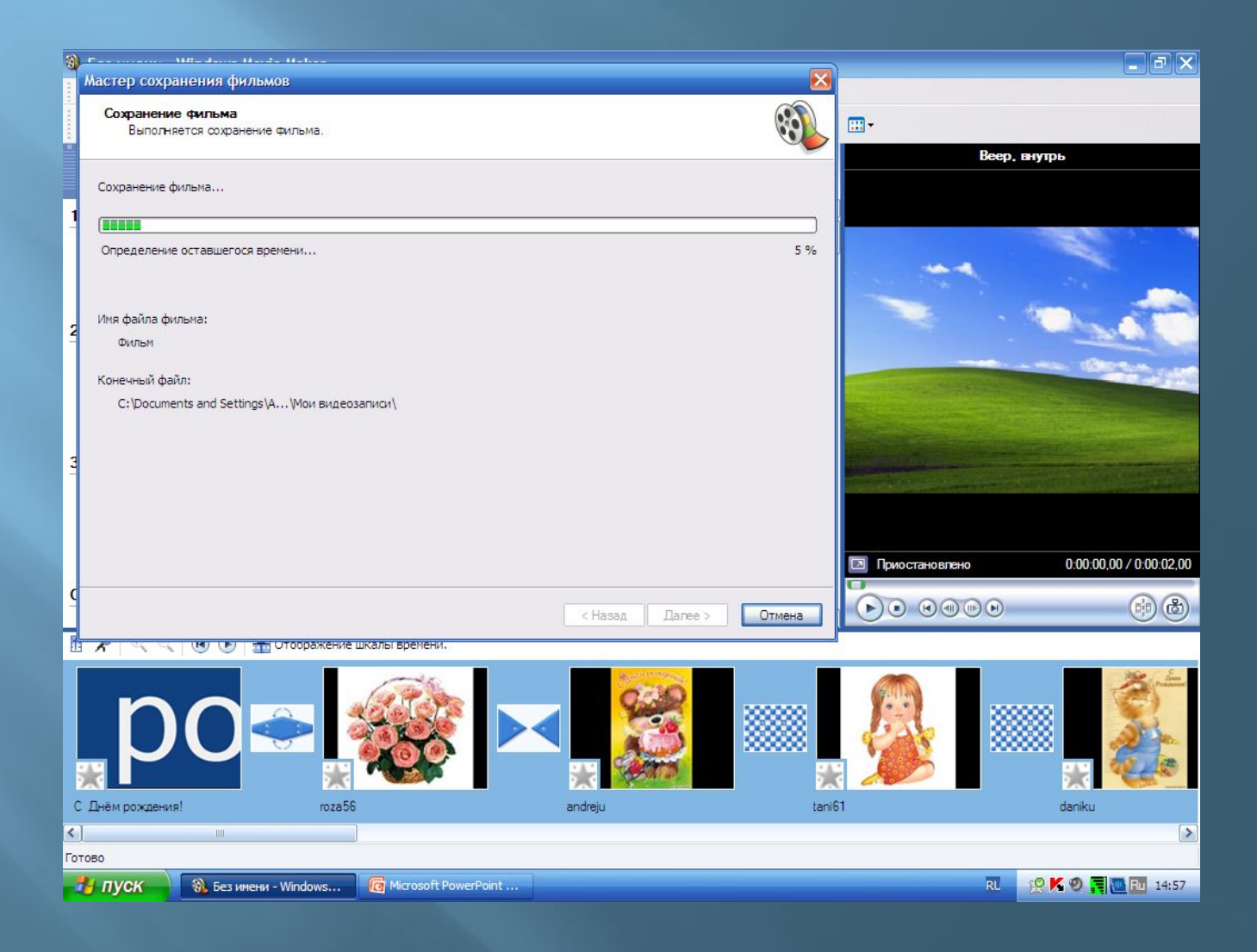

# **Ждём 100% загрузку.**

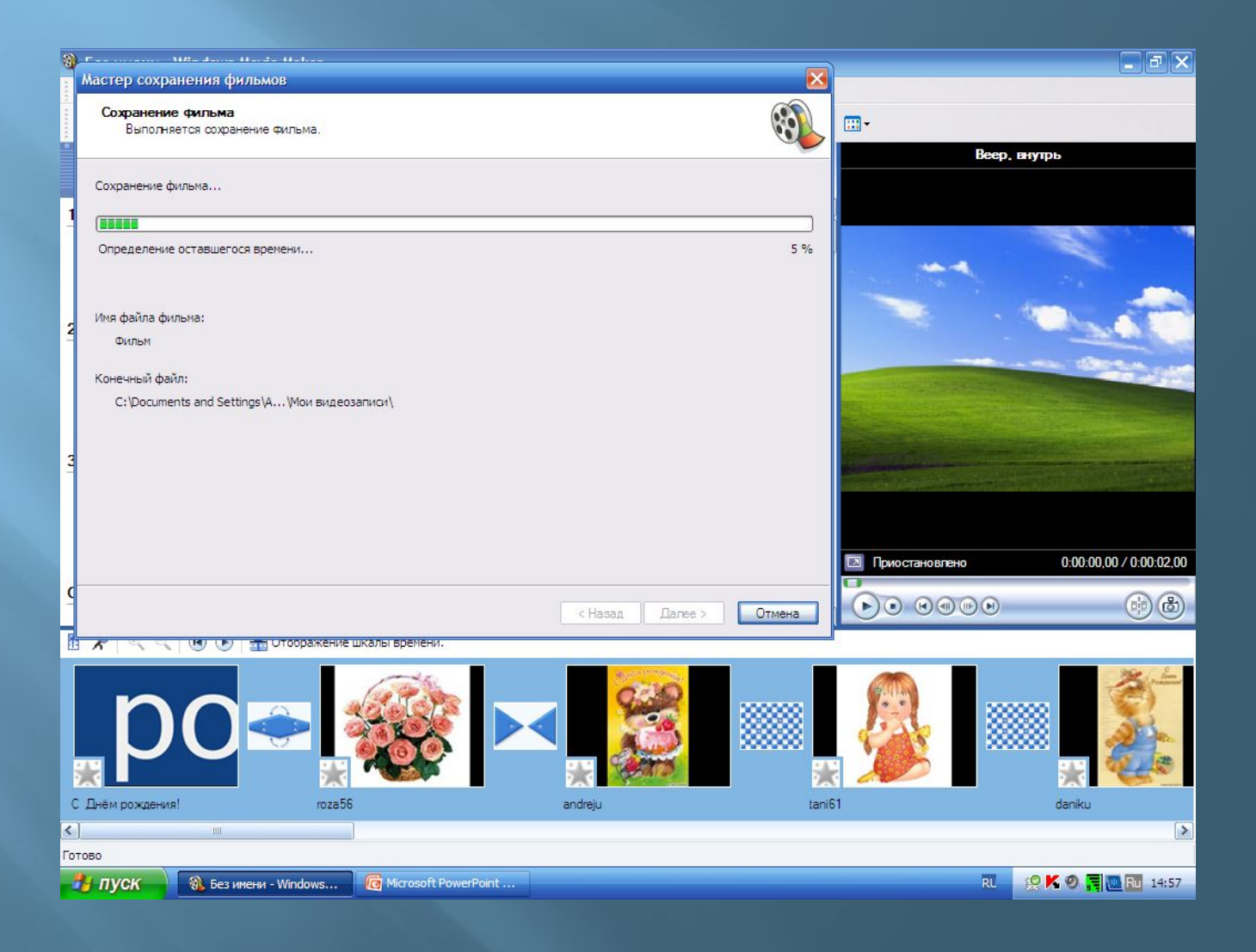

#### **Открывается окно просмотра. Сохраняем проект.**

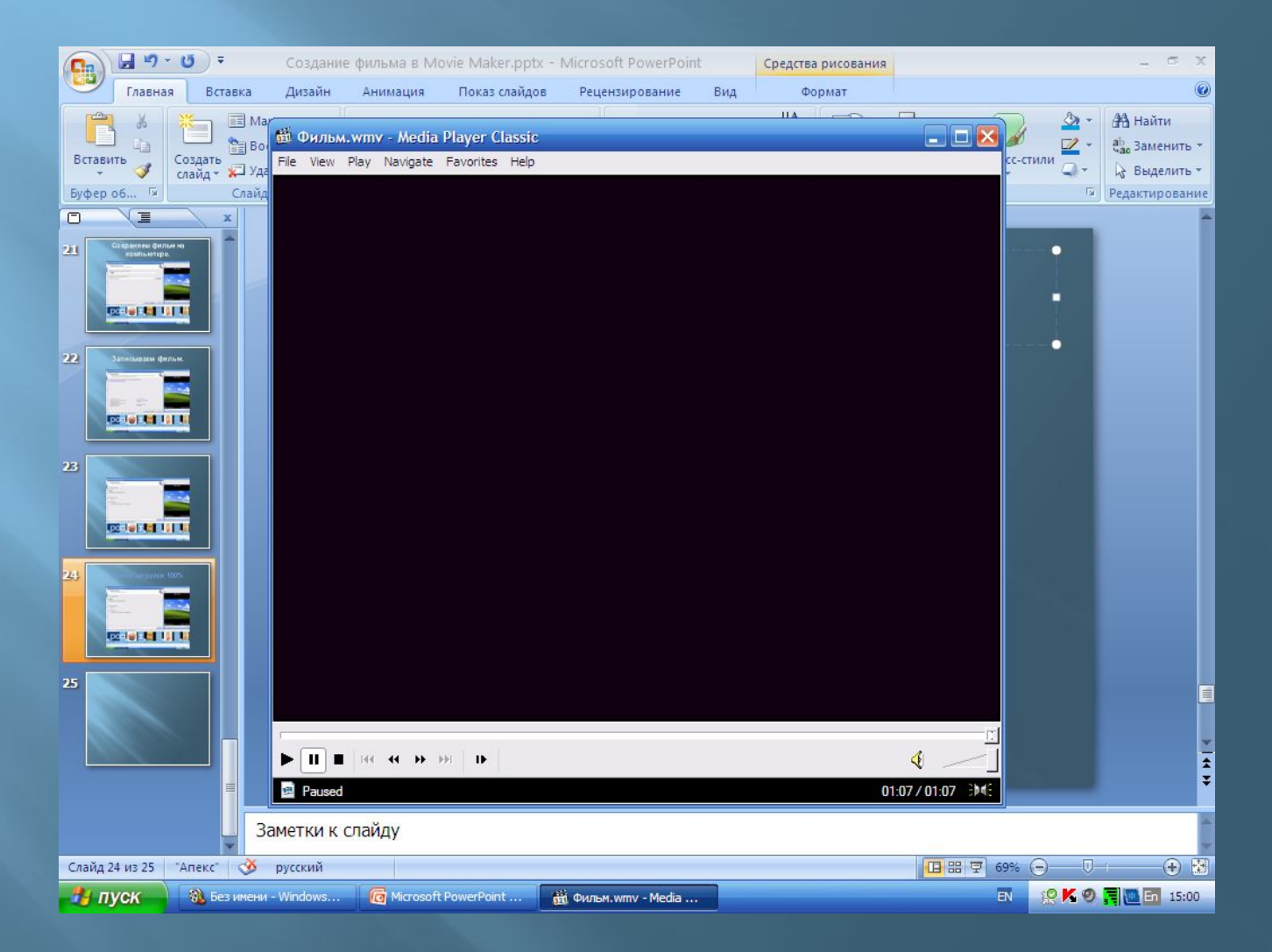

# **Вот и мини-фильм.**

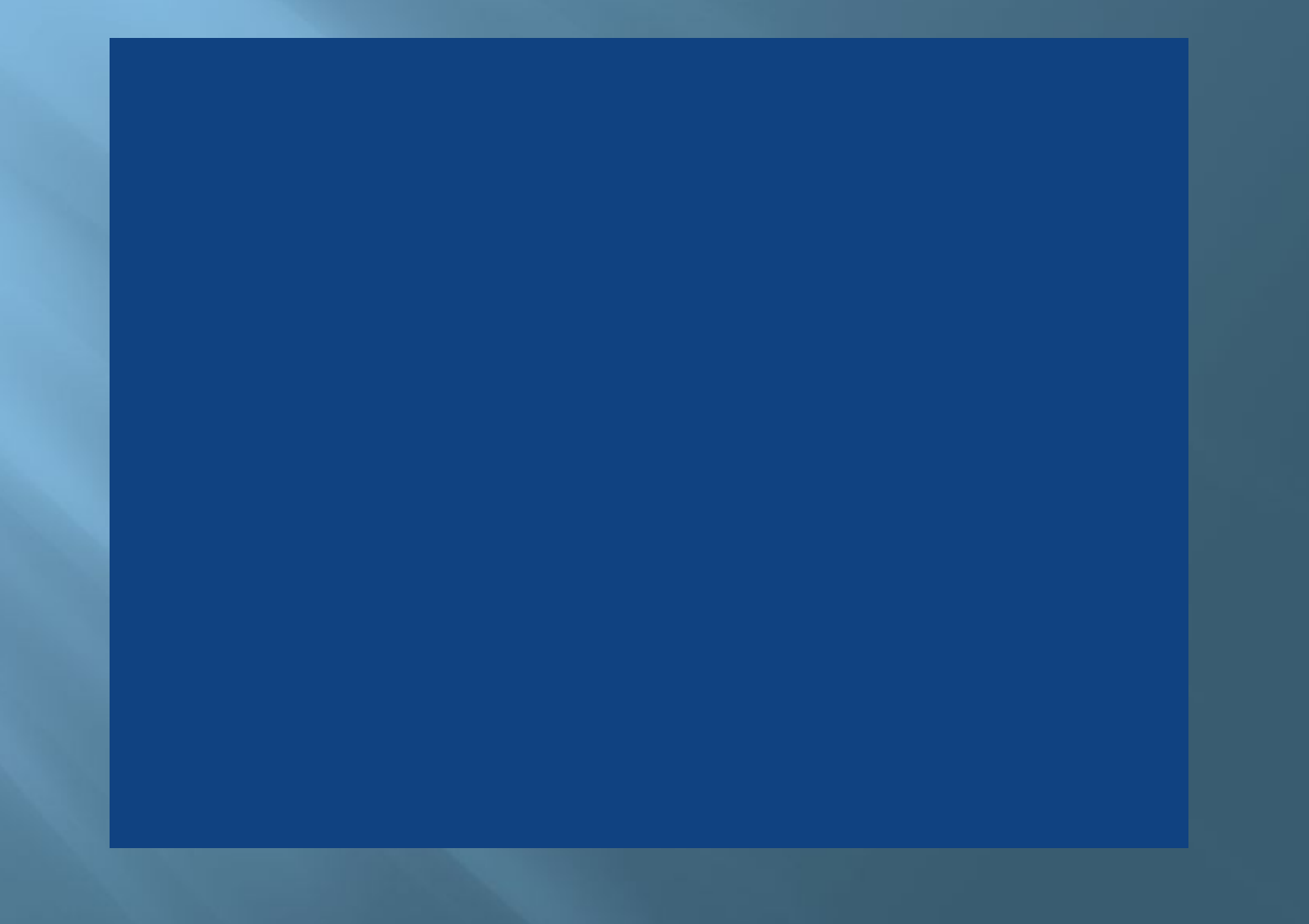